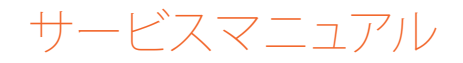

# RaySafe i2 インストールとメインテナンス

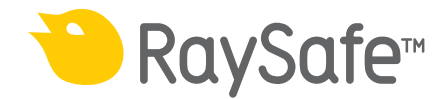

© 2013.01 Unfors RaySafe 5001076-C

無断複写および転載を禁じます。 著作権者による事前の書面による承諾なしに全部または一 部を、いかなる形式またはいかなる手段、電子的、機械的またはその他の方法により複製また は転送することは禁止されています。

### RaySafe i2 インストールおよびメインテナンスマニュアル - 目次

目次

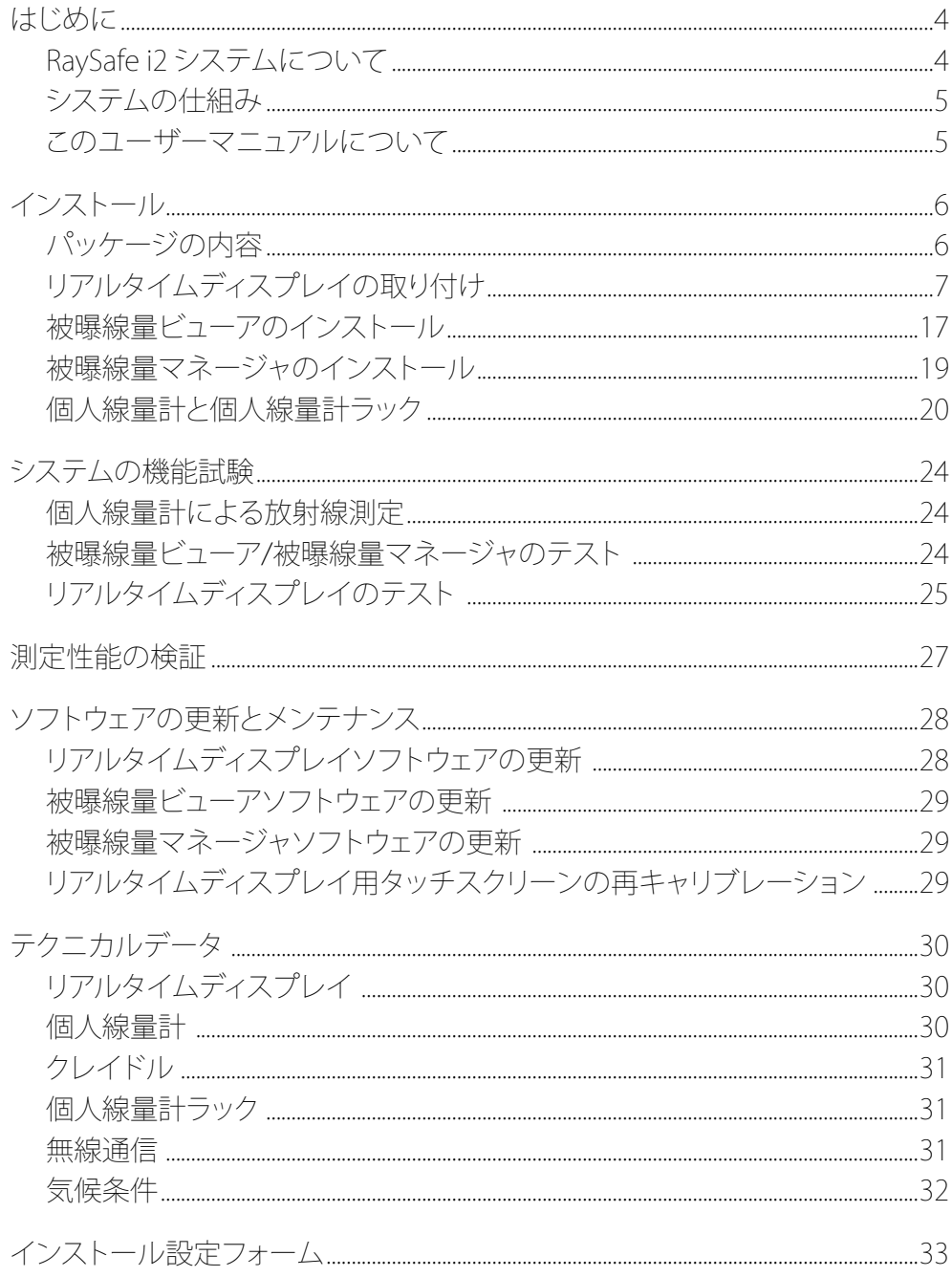

<span id="page-3-0"></span>RaySafe i2 インストールおよびメインテナンスマニュアル - はじめに

はじめに

RaySafe i2 システムについて

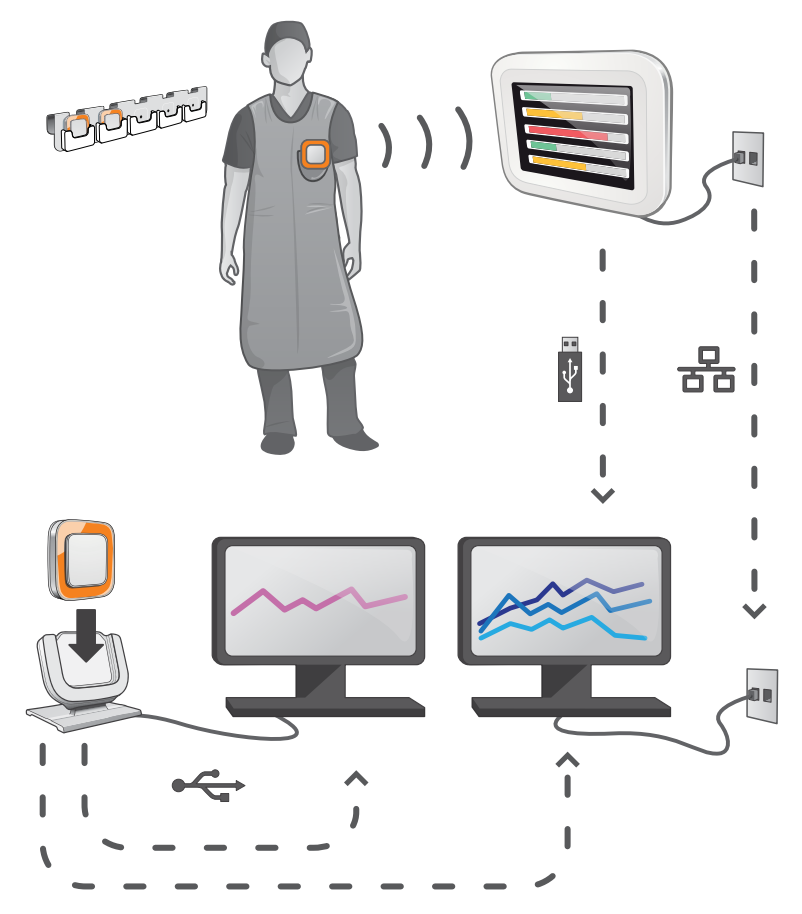

図 1. RaySafe i2 システムの概要

RaySafe i2 システムは、以下のコンポーネントで構成されます。

- 個人線量計
- リアルタイムディスプレイ
- 被曝線量ビューア(コンピュータソフトウェア)
- 線量マネージャ(コンピュータソフトウェア)
- クレイドル(個人線量計とコンピュータを接続するために使用されるドックステーション)
- 個人線量計ラック(個人線量計ストレージ)

<span id="page-4-0"></span>RaySafe i2 インストールおよびメインテナンスマニュアル - はじめに

システムの仕組み

個人線量計は、X線被曝を毎秒測定および記録し、電波でデータを無線転送してリアルタイム に表示します。

リアルタイムディスプレイは、通信可能範囲内にある個人線量計のうち、最大8台までの被曝線 量を表示できます. 色表示のバー(緑、黄、赤)は、現在受けている被曝の強さを表しています。 個人当たりの累積被曝線量は、カラー表示バーの横に表示されます。 個人線量計の名前に触 れると、ユーザーは別のビューで履歴データを見ることができます。

個人線量計を使用しないときは専用のラックに収納してリアルタイムディスプレイから離して 保管します。

さらに詳しい被曝履歴情報は、クレイドルをコンピュータに接続して個人線量計から転送し、コ ンピュータ用ソフトウェア(被曝線量ビューア、被曝線量マネージャ)で見ることができます。

被曝線量ビューアソフトウェアは、個人線量計の管理、個人線量計の名前およびカラーの変更、 線量履歴のリセットなどにも使用できます。 被曝線量マネージャソフトウェアは、被曝情報を分 析、レポート、保存するための高度なソフトウェアです。 複数の個人線量計の処理が可能なた め、病院のネットワークやUSBストレージを使用して複数のリアルタイムディスプレイから被曝 線量情報を読み込むことができます。

このユーザーマニュアルについて

本書は、記載されている製品をユーザーが安全かつ効果的に操作できるよう案内するもので す。

製品を操作する前に、必ず使い方を読み、すべての警告および注意事項に注意してその内容 を厳重に遵守する必要があります。

- 警告 「警告」は、深刻な結果、有害な事象、安全上の問題の可能性について注意喚起 します。 警告に従わないと、オペレータまたは患者が死亡する、または重傷を負 う可能性があります。
- 注意 「注意」は、製品を安全かつ効果的に使用するために必要な特別な扱い方を警 告します。 注意に従わないと、軽度から中程度の負傷、あるいは製品またはその 他の所有物に損傷を与え、さらには、より深刻な負傷、または環境汚染を引き起 こすわずかな危険性が伴います。

注記 注記では、オペレータが注意すべき異常事項について注意喚起します。

これらの「使用説明書」は、オプションやアクセサリを最大限に使用した、製品の最も広範な構 成について説明しています。 説明されているすべての機能がご使用の製品で利用できるとは 限りません。

<span id="page-5-0"></span>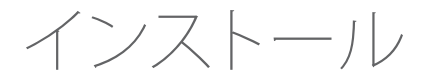

パッケージの内容 注記:パッケージの内容は、ご購入になった構成によって異なります。

RAYSAFE i2 パッケージ

- RaySafe i2 リアルタイムディスプレイ
- リアルタイムディスプレイ用電源
- 電源プラグ用アダプタ:欧州、英国、米国、MCS
- 結束バンド、ショート (L200) およびロング (L300)
- VESA LCD 壁面ホルダー
- RaySafe i2 個人線量計:4台
- RaySafe i2 個人線量計の校正証明書
- RaySafe i2 クレイドル
- RaySafe i2 個人線量計ラック
- RaySafe i2 被曝線量ビューアソフトウェアおよび使用説明書
- 放射線防護ポスター
- RaySafe i2 インストールおよびサービスマニュアル

RaySafe i2 被曝線量マネージャパッケージ 拡張パッケージ

- RaySafe i2 被曝線量マネージャソフトウェアおよび使用説明書
- RaySafe i2 被曝線量マネージャ用ライセンスキー
- RaySafe i2 クレイドル
	- 注記:イーサネットケーブル(リアルタイムディスプレイのネットワーク接続用)は含まれてい ません。

#### <span id="page-6-0"></span>リアルタイムディスプレイの取り付け

- 警告: インストールまたは交換作業をする前に、必ずシステムの電源を切ってくださ い。
- 注記: リアルタイムディスプレイには必要なソフトウェアがインストールされて納品さ れます。
- 注記: 複数のリアルタイムディスプレイを設定するとき、個々のリアルタイムディスプレ イは別々の部屋に配置する必要があります。
- 注記: ご使用になっているソフトウェアのバージョンが本書中のスクリーンショットと異 なる場合がありますが、機能上の相違は一切ありません。

必要な工具

#### 壁にリアルタイムディスプレイを設置する際次の工具が必要です。

- 8 mm の石工ドリル(1個)または 3 mm 木工ドリル(1個)
- 中型プラスドライバ(1個)
- 中型マイナスドライバ(1個)

リアルタイムディスプレイのインターフェイス

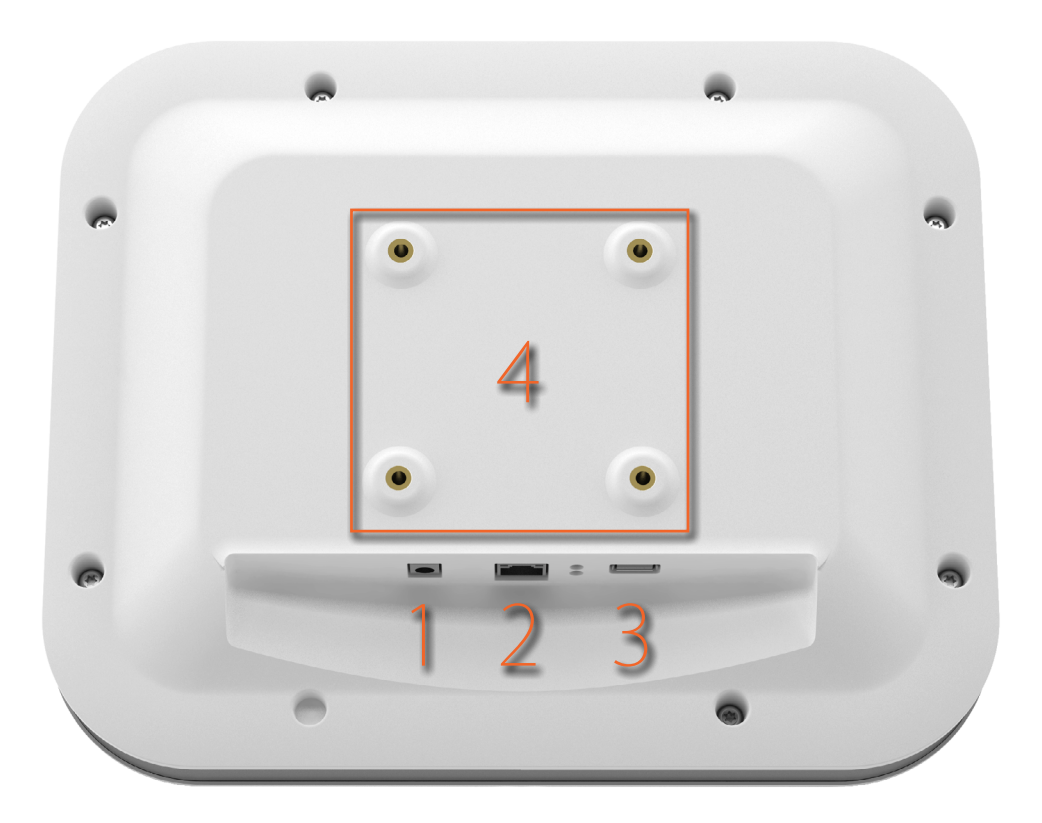

図 2. リアルタイムディスプレイインターフェイス:1: 12 V DC, 2: イーサネット接続、3: USB 接続、4: VESA 75 インターフェース

リアルタイムディスプレイの取り付け

壁面取り付け用キット:

- VESA 75 壁面取り付け用プレート(1個)
- VESA 75 リアルタイムディスプレイ取り付け用プレート(1個)
- 壁面取り付け用プレートを固定するネジとプラグ

以下の手順に従って、リアルタイムディスプレイを壁面に取り付けます。

1. リアルタイムディスプレイに付属のネジを使用して、リアルタイムディスプレイに VESA 75 リアルタイムディスプレイ取り付けプレートを取り付けます。 ワッシャー(8個)を使用しま す。

- 2. VESA 75 壁取り付け用プレートを壁に配置して、プレートの取り付け穴から取り付けネジの 位置をマークします。
- 3. 必要に応じて、石工または木材用ドリルを使用して、マークした箇所に穴を開けます。
- 4. 付属のネジとプラグを使用して、壁に VESA 75 壁取り付け用プレートを取り付けます。
- 5. 取り付け用プレートをつけたリアルタイムディスプレイを壁面取り付け用プレートに配置し ます。

電源

12V 電源アダプタ(Astec DPS53-M, FW7556M/12)でリアルタイムディスプレイに電力を供給 します。

電源アダプタの出力コネクタをリアルタイムディスプレイの背面に挿入し、接地端子付きAC 電 源ケーブルコンセントに差し込みます。

必要に応じ、同梱の結束バンドを使用して電源アダプタを取り付けてください。

- 警告 感電の危険を避けるため、リアルタイムディスプレイは、保護アースの付いた電 源コンセントに接続してください。
- 注意: リアルタイムディスプレイのバッテリは、間違った種類のものと交換すると曝発 する危険があるため、交換しないでください。
- 注意: 電源コンセントは、リアルタイムディスプレイの近くにあるものを使用して、容易 にアクセスできるようにしてください。

イーサネットインターフェイス

イーサネットインターフェイスは、被曝線量マネージャアプリケーションとのみ使用されます。 以下の手順を実施して、リアルタイムディスプレイと病院ネットワークを接続してください。

- 1. イーサネットケーブル(パッケージには同梱されていません)は病院のネットワークに接続 してください。
- 2. イーサネットケーブルをリアルタイムディスプレイの背面にあるイーサネットコネクタに接 続します。

リアルタイムディスプレイの設定

以下の手順に従って、リアルタイムディスプレイの設定ビューに移動します

1. オンラインビューの左上隅にある [設定メニュー] の記号をタップします。

2. 該当するメニューでボタンをタップして設定値を入力します。

注記: システム設定メニューですべてのリアルタイムディスプレイの設定を行います。

ユーザー設定メニュー

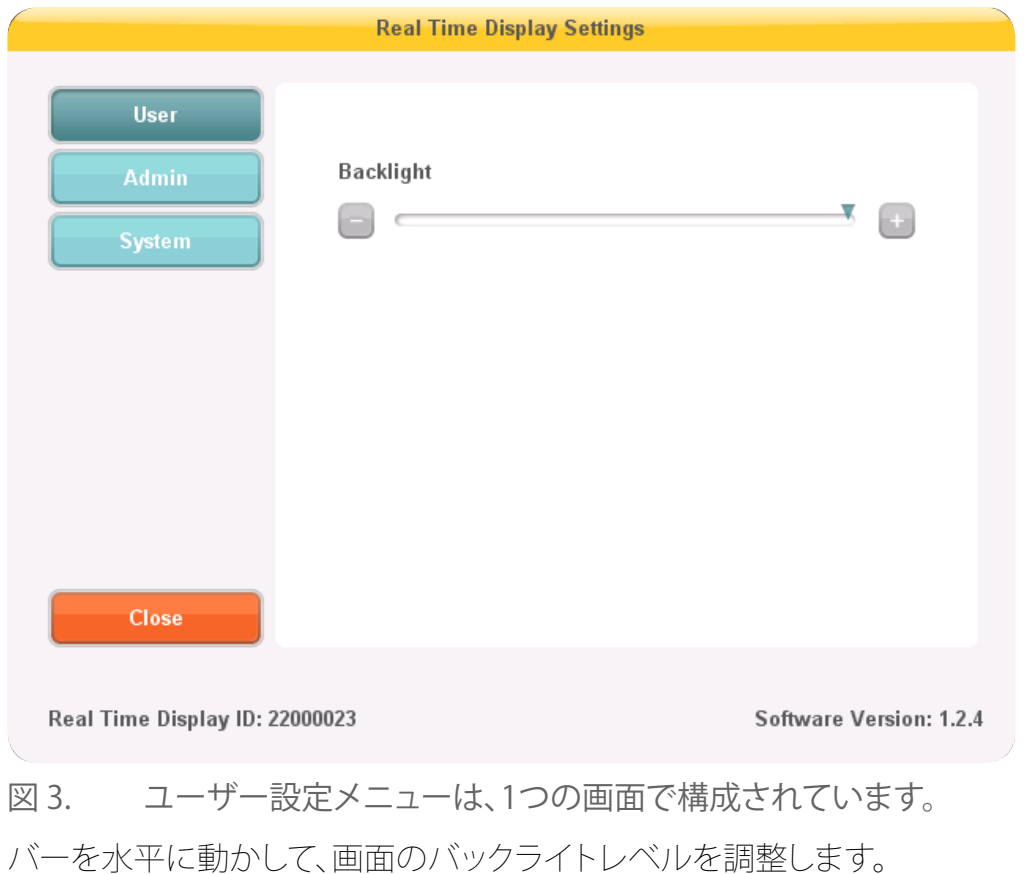

この変更は直ちに有効になります。

管理者設定メニュー

管理者設定メニューは、4つの画面で構成されています。 各画面の右下隅にある矢印ボタンを タップして、これらの画面にアクセスします。

リアルタイムディスプレイの名前と設置場所メニュー

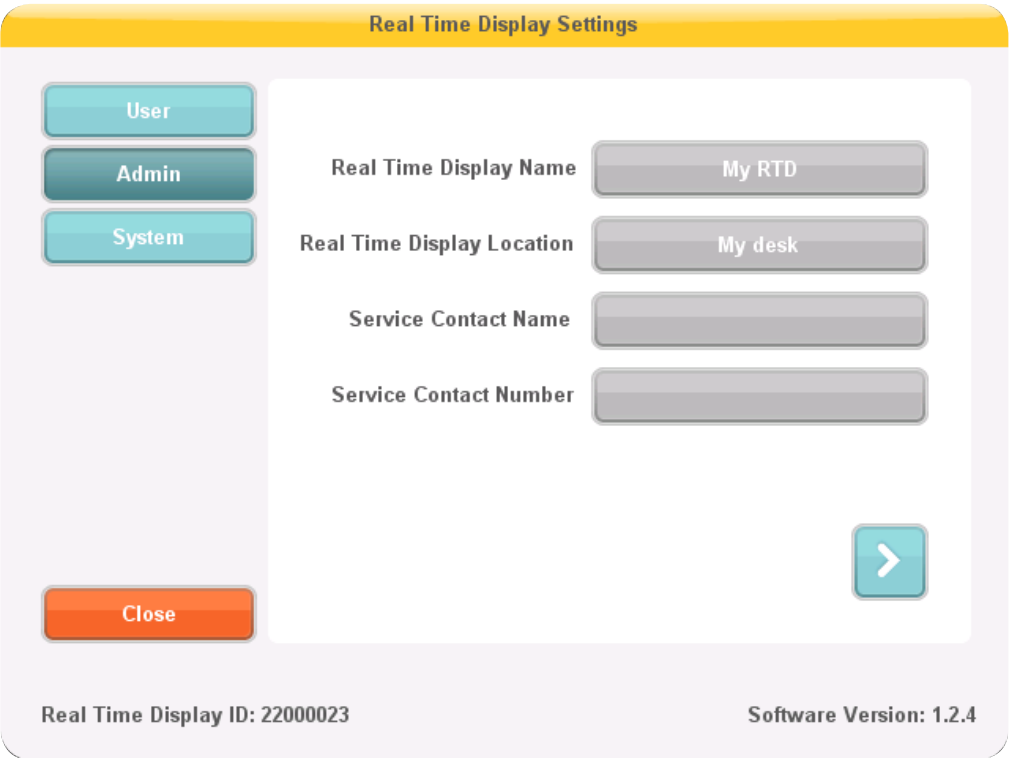

図 4. リアルタイムディスプレイの名前と設置場所メニューが表示されます。

適切な名前とリアルタイムディスプレイの設置場所を入力します。この情報は、被曝線量マネ ージャでリアルタイムディスプレイを検出するためのするための識別子として使用されます。 サービス連絡先および設置場所の RaySafe i2 システム管理者の名前と電話番号を入力しま す。

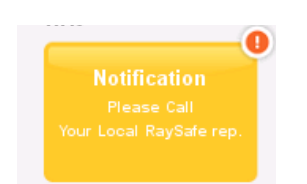

図 5. 個人線量の概要の通知エリア

サービスの連絡先情報は、個人線量の概要の左側にある通知エリアに表示されます。

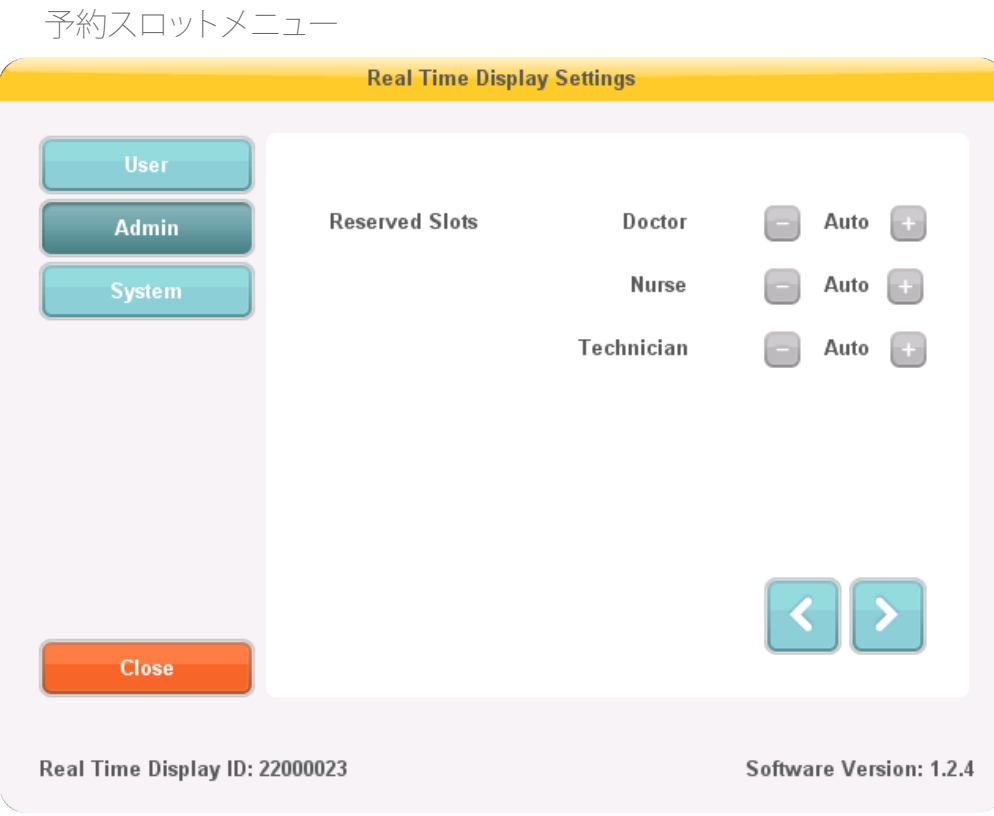

図 6. 予約スロットメニューが表示されます。

これは、臨床的な役割、医師、看護師、技術者のためのオンラインビューのスロット数を確保す るために使用できるオプション設定です。 たとえば、医師用に3つのスロットを予約しましたが、 リアルタイムディスプレイは1つしか検出しないと、最初の看護師が表示されるまで残りの2つ が空スロットになります。

看護師用のスロットを予約する場合は、医師用のスロットも予約しなければなりません。 技術 者用のスロットを予約する場合は、医師および看護師用のスロットも予約しなければなりませ  $h_{\rm o}$ 

デフォルトの「自動」は、先着順に対応するため、個人線量計はリアルタイムディスプレイが検出 した順番に画面に表示されます。これは後で臨床的役割( 医師、看護師、技師など)で並べ替え ることができます。これは推奨設定です。

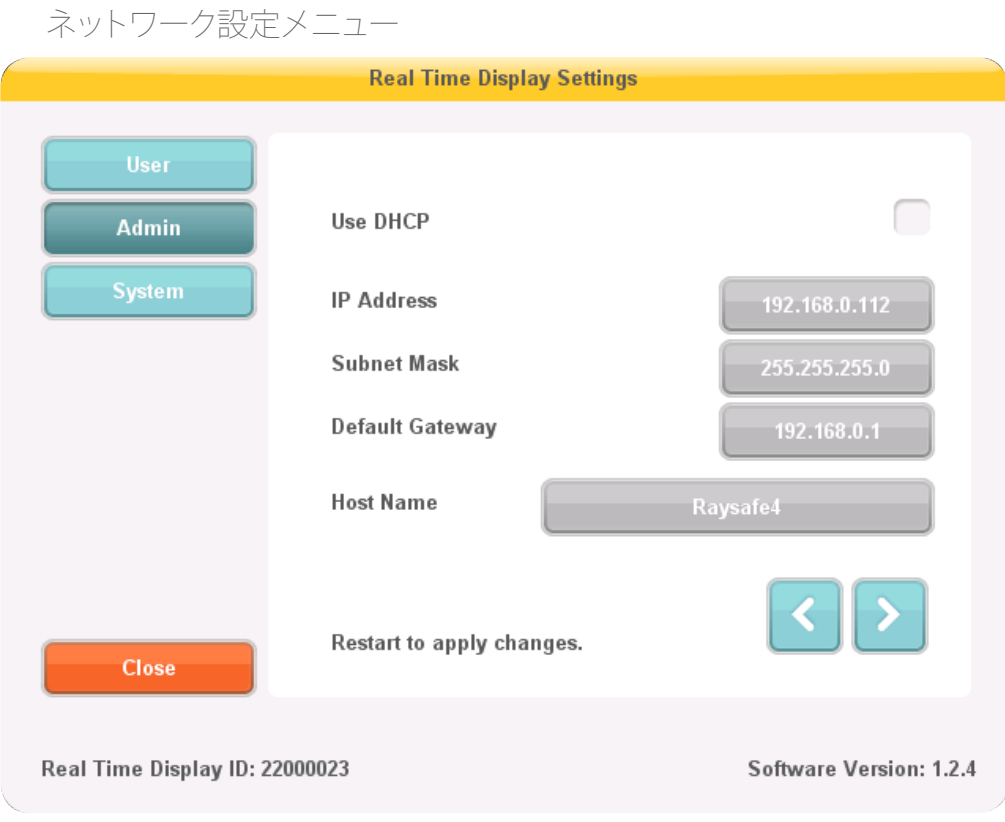

図 7. ネットワーク設定メニューは、

リアルタイムディスプレイと被曝線量マネージャ間のネットワーク接続を設定します。 IPアドレ スを受け取るには、設置場所のIT部門に連絡する必要があります。

この情報を変更した場合は、リアルタイムディスプレイを再起動する必要があります。

注記: ネットワーク設定は、被曝線量マネージャソフトウェアを使用している場合にの み適用されます。

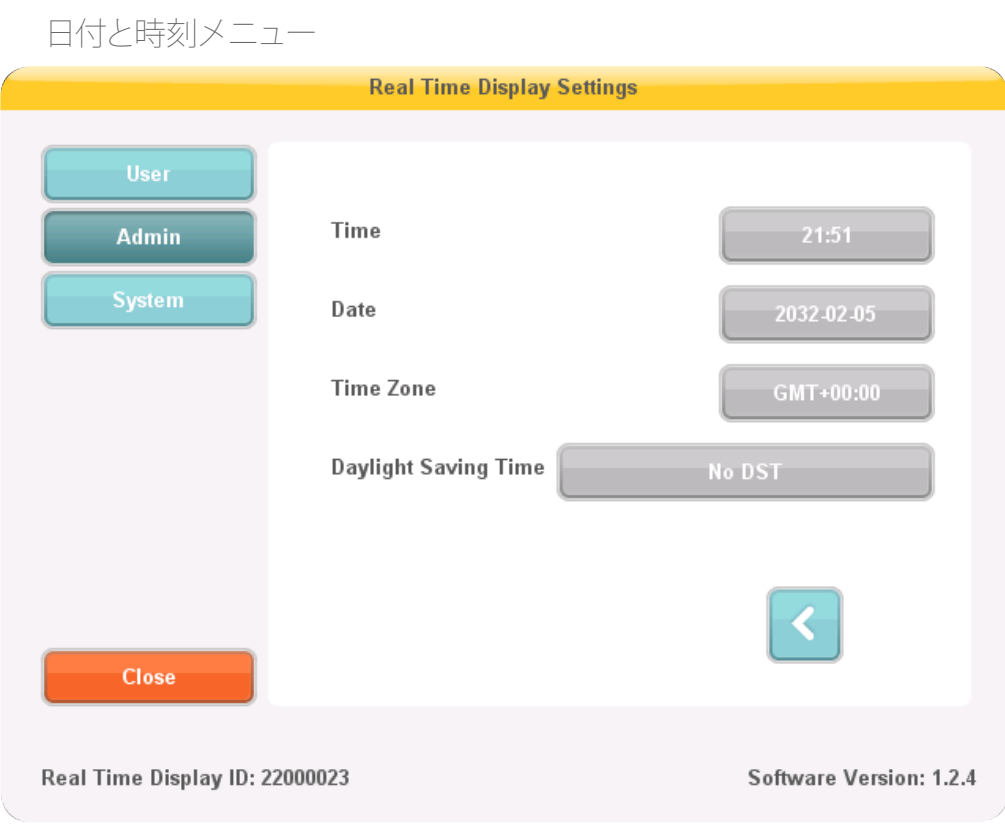

図 8. 日付と時刻メニューは、

時刻、日付、タイムゾーンを設定し、リアルタイムディスプレイの夏時間を管理します。

夏時間の場合、手動で設定する、またはタイムゾーンの夏時間設定領域を選択する、のいずれ かが選択できます。 夏時間の設定に利用可能な領域は、現在のタイムゾーンに応じて異なりま す。

手動で夏時間を管理する場合は、冬時間(+0時間)、または夏時間(+1時間)のいずれかを選 択します。 地域を選択した場合、夏および冬時間の変更は自動的に行われます。

システム設定メニュー

システム設定メニューは、3つの画面で構成されています。 各画面の右下隅にある矢印ボタン をタップして、これらの画面にアクセスします。

タッチスクリーンメニューと被曝線量

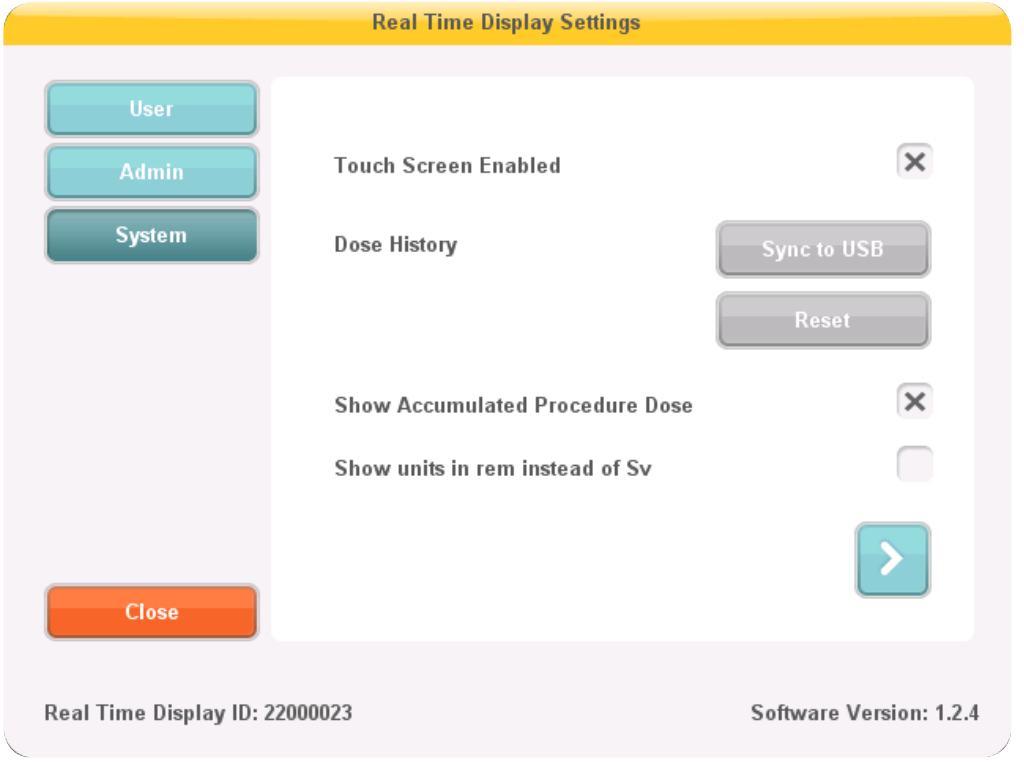

図 9. タッチスクリーンと線量メニューが表示されます。

オンラインビューでタッチスクリーンが無効になっている場合、タッチスクリーンのチェックボ ックスをチェックすると有効になります。

注記: 設定ボタンとメニューは常に有効です。

以下の手順に従って、リアルタイムディスプレイに保存されている被曝履歴を USB メモリと同 期します。

- 1. USBメモリをリアルタイムディスプレイの背面に挿入します。
- 2. [Sync to USB] ボタンを押します。 同期が開始されます。 リアルタイムディスプレイに格納さ れているデータ量に応じて、この処理に時間がかかることがあります。 [Reset] を押して、リ アルタイムディスプレイに格納されている線量履歴をリセットします。

[Show accumulated procedure dose] ボックスをチェックすると、オンラインビューの右下隅に あるリセットボタンを最後にタップしてからの累積された線量の列を表示します。 リアルタイム ディスプレイを再起動すると、検査当たりの累積線量もリセットされます。

注記 検査ごとの累積線量は、リアルタイムディスプレイ用メモリにのみ記録されます。 個人線量計の記録値には影響しません。

すべての測定値をレム(rem)で表示する場合は、[Show units in rem instead of Sv] をチェック します。 (変換係数 1 Sv = 100 rem が使用されます。)

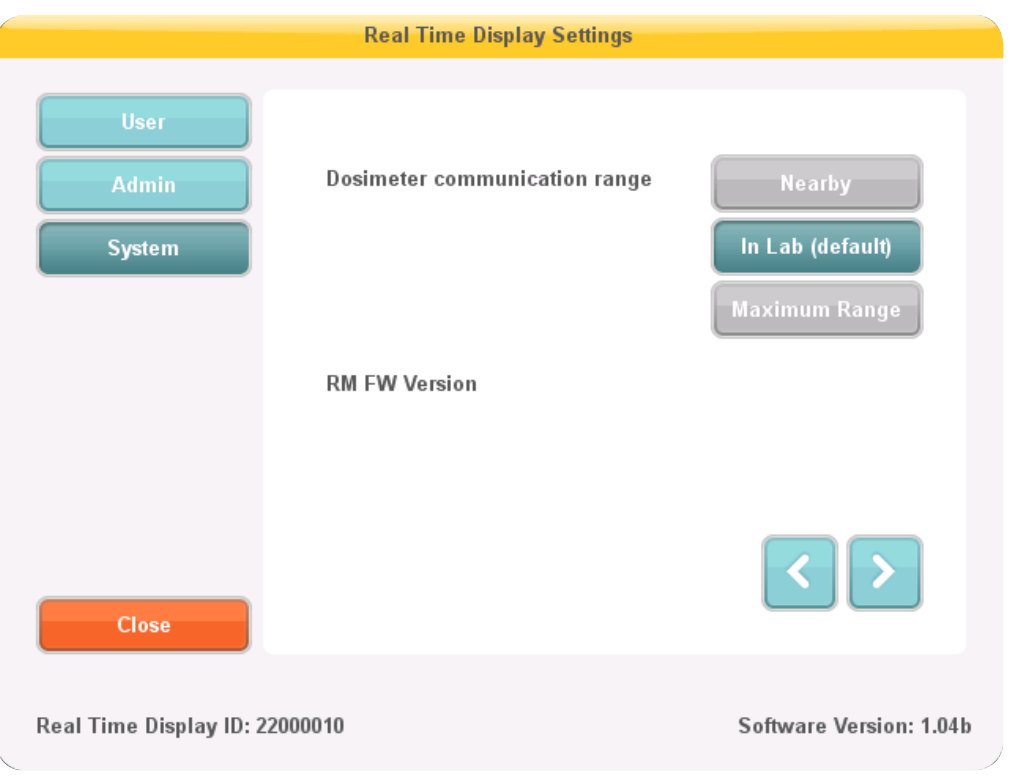

<span id="page-15-0"></span>個人線量計の通信範囲メニュー

図 10. 個人線量計の通信範囲メニューが表示されます。

デフォルトの通信範囲設定は[In Lab]です。 個人線量計とリアルタイムディスプレイ間の通信に 問題がある場合は、範囲を変更します。

- 複数のリアルタイムディスプレイを使用している場合に、個人線量計が希望しないディスプ レイに表示されるときは、[Nearby] を選択します。
- 希望するディスプレイに個人線量計が表示されない問題が発生したら、[Maximum Range] 設定を試してください。

- <span id="page-16-0"></span>注記: 使用していない個人線量計がリアルタイムディスプレイに表示されないようにす るには、個人線量計ラックをリアルタイムディスプレイから10メートル以上の距 離があって、視界に入らない場所に設置してください。
- 言語メニュー

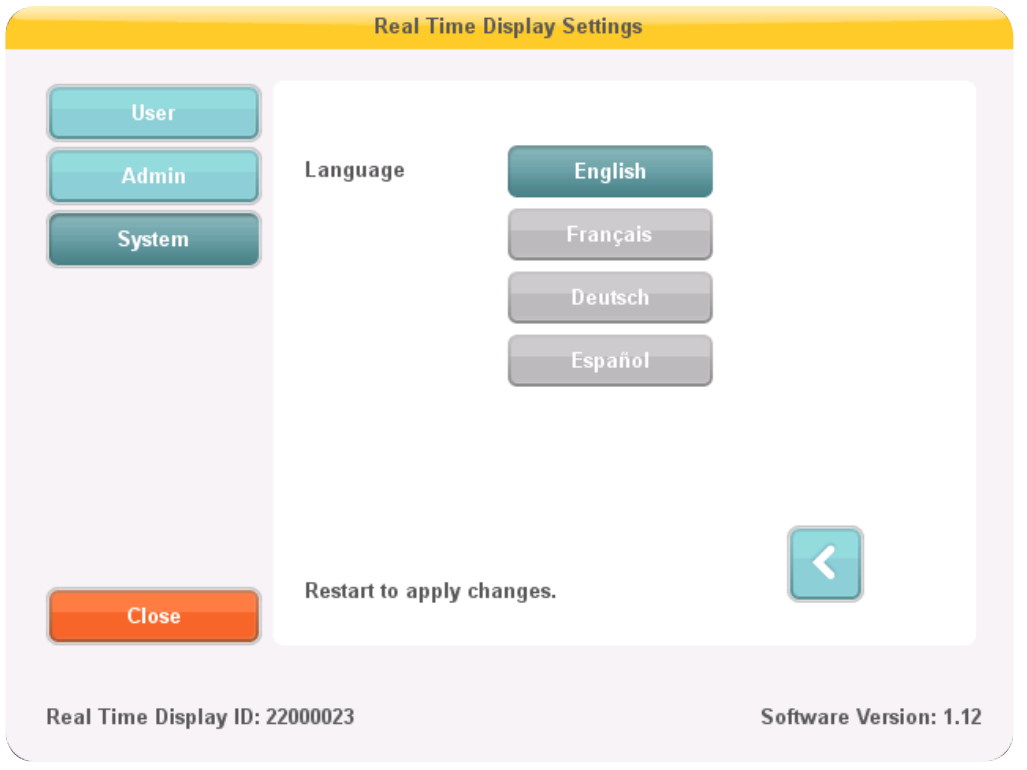

図 11. 言語メニュー

以下の手順に従って、リアルタイムディスプレイの言語を変更します

- 1. 希望する言語を選択します。 変更は再起動すると有効になります。(下記の手順2-3を参照 してください。)
- 2. 電源を切ります。
- 3. 電源を再接続します。

<span id="page-16-1"></span>被曝線量ビューアのインストール

システム要件

• オペレーティングシステム: Windows 7、Windows VistaまたはWindows XP

- $\cdot$  NFT 3.0
- USBポート 1つ以上利用可能
- システムメモリ 1 GB
- ハードドライブ 40 GB (メモリ 15 GB 以上)
- 推奨画面解像度 1024 x 768以上

インストール

以下の手順に従って被曝線量ビューアのアプリケーションとクレイドルのドライバをインスト ールしてください。

- 注記: 被曝線量ビューアが正しくインストールされるまで、コンピュータにクレイドルを 接続しないでください。
- 1. 被曝線量ビューアをインストールするコンピュータにローカル管理者としてログオンしま す。
- 2. 被曝線量ビューアのCDをコンピュータのCDドライブに挿入します 被曝線量ビューアのイ ンストールウィザードが自動的に開始されます。
- 3. 画面上の指示に従ってください。
- 4. [Launch dose viewer] ボックスをチェックして、被曝線量ビューアアプリケーションを起動し ます。 デスクトップに被曝線量ビューアのアイコンが作成されたら、インストール手順は終 了します。
- 5. USBケーブルを使用してクレイドルをコンピュータに接続します。 被曝線量ビューアは、30 秒以内にクレイドルを検出します。

トラブルシューティング

インストール手順が失敗した場合は、以下を確認してください。

- システム要件が満たされている。
- ローカル管理者としてログオンしている。
- コンピュータに以前のバージョンの被曝線量ビューアがインストールされている(<?>["被](#page-28-1) [曝線量ビューアソフトウェアの更新" \(29\)](#page-28-1)ページ)を参照してください。)

クレイドルを初めてPCに接続したときにWindowsが自動的にクレイドルのドライバをインス トールしない場合は、手動でインストールしてください。 すべてのドライバファイルはインスト ールCDの「CradleDriver」フォルダにあります。 これらのファイルは、被曝線量マネージャのイ

<span id="page-18-0"></span>ンストール時にアプリケーションのインストールフォルダにもコピーされます。 Windowsが接 続されているクレードルを検出すると、ドライバのインストールに関するダイアログを表示しま す。CDまたは、アプリケーションのインストールフォルダから使用するドライバファイルを選択 します。

<span id="page-18-1"></span>被曝線量マネージャのインストール

システム要件

- オペレーティングシステム: Windows 7、Windows VistaまたはWindows XP
- NET 3.5
- USBポート 1つ以上利用可能
- システムメモリ2GB
- ハードドライブ 40 GB (メモリ 15 GB 以上)
- 推奨画面解像度 1280×1024 以上

インストール

被曝線量マネージャおよびリアルタイムディスプレイは病院のローカルネットワークを使用し て接続されます。 ネットワーク接続は、クロスTPケーブルを使用して確立することができます。

以下の手順に従って被曝線量マネージャのアプリケーションとクレイドルのドライバをインス トールしてください。

- 注記: クレイドルのドライバがインストールされるまで、コンピュータにクレイドルを接 続しないでください。
- 1. 被曝線量マネージャをインストールするコンピュータ上のローカル管理者としてログオン します
- 2. 被曝線量マネージャのCDをコンピュータのCDドライブに挿入します。 被曝線量マネージ ャインストールウィザードが自動的に開始されます。
- 3. 被曝線量マネージャの箱のラベルに書かれているライセンスキーを入力します。
- 4. 画面上の指示に従ってください。
- 5. [Launch dose manager] ボックスをチェックして、被曝線量マネージャアプリケーションを 起動します。 デスクトップに被曝線量マネージャのアイコンが作成されたら、インストール 手順は終了します。

- <span id="page-19-0"></span>6. USBケーブルを使用してクレードルをコンピュータに接続します。 被曝線量マネージャ は、30秒以内にクレードルを検出します。
- 7. リアルタイムディスプレイと被曝線量マネージャを病院のネットワークに接続する、または 直接クロスTPケーブルで接続してください。

トラブルシューティング

インストール手順が失敗した場合は、以下を確認してください。

- システム要件が満たされている。
- ローカル管理者としてログオンしている。
- コンピュータに以前のバージョンの被曝線量マネージャがインストールされている[\("被曝](#page-28-2) [線量マネージャソフトウェアの更新" \(29\)](#page-28-2)ページ)を参照してください。)

クレイドルを初めてPCに接続したときにWindowsが自動的にクレイドルのドライバをインス トールしない場合は、手動でインストールしてください。 すべてのドライバファイルはインスト ールCDの「CradleDriver」フォルダにあります。 これらのファイルは、被曝線量マネージャのイ ンストール時にアプリケーションのインストールフォルダにもコピーされます。 Windowsが接 続されているクレイドルを検出すると、ドライバのインストールに関するダイアログを表示しま す。CDまたは、アプリケーションのインストールフォルダから使用するドライバファイルを選択 します。

個人線量計と個人線量計ラック

使用される場所の担当部署に個人線量計を格納する場所を確認します。個人線量計を使用し ていないときに被曝を記録しないよう、X線室には保管しないてください。 個人線量計ラックに は最大5台の個人線量計が収納できます。たとえば制御室の壁などに取り付けることができま す。

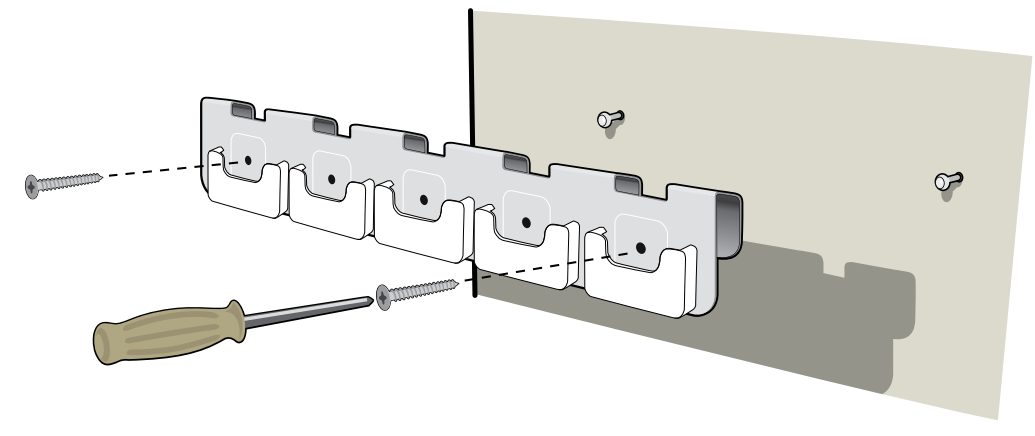

図 12. 個人線量計ラックの取り付け

1. ラックを2本のネジで壁に取り付けます。

- 2. 個人線量計をクリップで取り付けます。
	- 注記 使用していない個人線量計がリアルタイムディスプレイに表示されないようにす るには、個人線量計ラックをリアルタイムディスプレイから10メートル以上離れ た直線上にない場所に設置してください。

被曝線量マネージャまたは被曝線量ビューアで個人線量計を設定

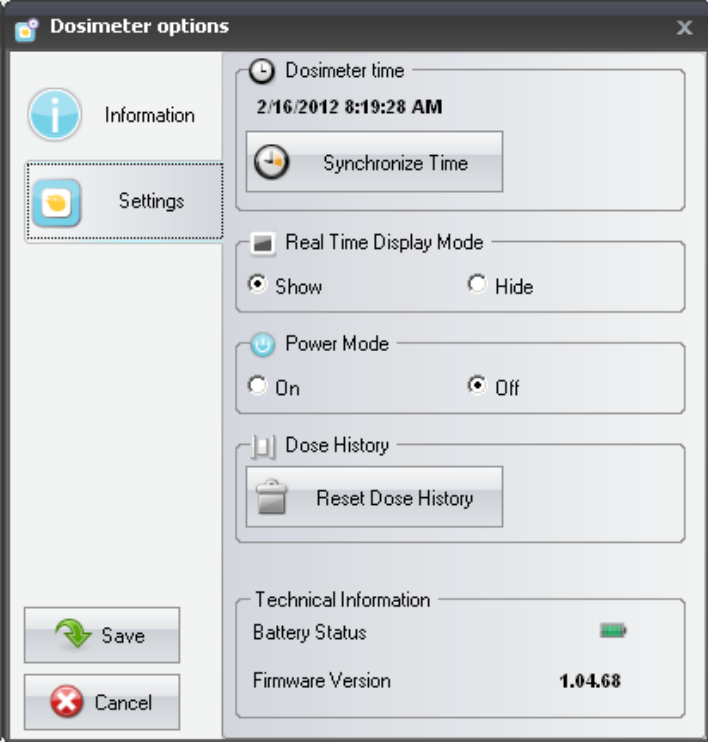

図 13. 個人線量計のオプションダイアログボックス

以下の手順に従って、個人線量計を設定します。

- 1. 個人線量計をクレイドルに装着します。 数秒で被曝線量ビューア/マネージャが個人線量 計を検出します。
- 2. 被曝線量ビューア/マネージャは、個人線量計の被曝履歴を読み込んで起動します。 左下隅 にあるプログレスバーで進行状況を確認します。
- 3. 個人線量計用のダイアログボックスを開きます。 [Settings] タブを押して、次の調整を行い ます。
	- 個人線量計の電源モードをONに設定します。 これにより、無線通信を開始し、個人線量 計で被曝データのログ記録を開始する準備を整えます。
	- リアルタイムディスプレイを [Show] モードに設定して、個人線量計がリアルタイムディ スプレイモードに表示されるようにします。
	- PC の Windows 時刻設定が正しいか確認します。 個人線量計の時計をコンピュータの 時計と同期します。 (すべての個人線量計の時間設定は同期を図るため、必ず同じ研究 室で行ってください。)

- [Reset Dose History] を選択します。
- バッテリの状態がグリーンまたはオレンジであることを確認します。
- [Information] タブを押し、個人線量計の実際の色に対応する表示記号を選択します。
- [Save] ボタンを押します。
- 4. 変更を保存した後は、10分以上待ってから個人線量計をクレイドルから取り外してくださ い。
	- 警告: 個人線量計を移動するときは必ず電源を切ってください。

<span id="page-23-0"></span>RaySafe i2 インストールおよびメインテナンスマニュアル - システムの機能試験

### システムの機能試験

当社では、RaySafe i2 システムの正しい設置と構成を確認するための試験を実施することを勧 めています。

<span id="page-23-1"></span>個人線量計による放射線測定

以下の手順に従って、以下に記述するテストによる散乱線を個人線量計で測定します。

1. 一次ビームの外、ファントムの近くに個人線量計を設置して、散乱線が入射するようにしま す。 個人線量計がリアルタイムディスプレイの通信可能範囲内にあることを確認してくださ い。

注記: 個人線量計は一次X線ビームの外に置きます。

2. X線装置の電源を入れて、個人線量計を1分間散乱線で被曝させます。

被曝線量ビューア/被曝線量マネージャのテスト

以下の手順に従って、被曝線量ビューアが個人線量計を検出しているかどうかを確認します

- 1. 個人線量計を錯乱線に被ばくさせます(<?>["個人線量計による放射線測定" \(24\)ペ](#page-23-1)ー ジ)を参照してください。)
- 2. クレイドルを被曝線量ビューア/被曝線量マネージャを実行しているPCに接続します。
- 3. 個人線量計をクレイドルに収納します。 被曝線量ビューア/被曝線量マネージャは、数秒以 内に個人線量計を検出します。 個人線量計と被曝データがメインウィンドウに表示されて いるか確認します。(下図参照)

#### <span id="page-24-0"></span>RaySafe i2 インストールおよびメインテナンスマニュアル - システムの機能試験

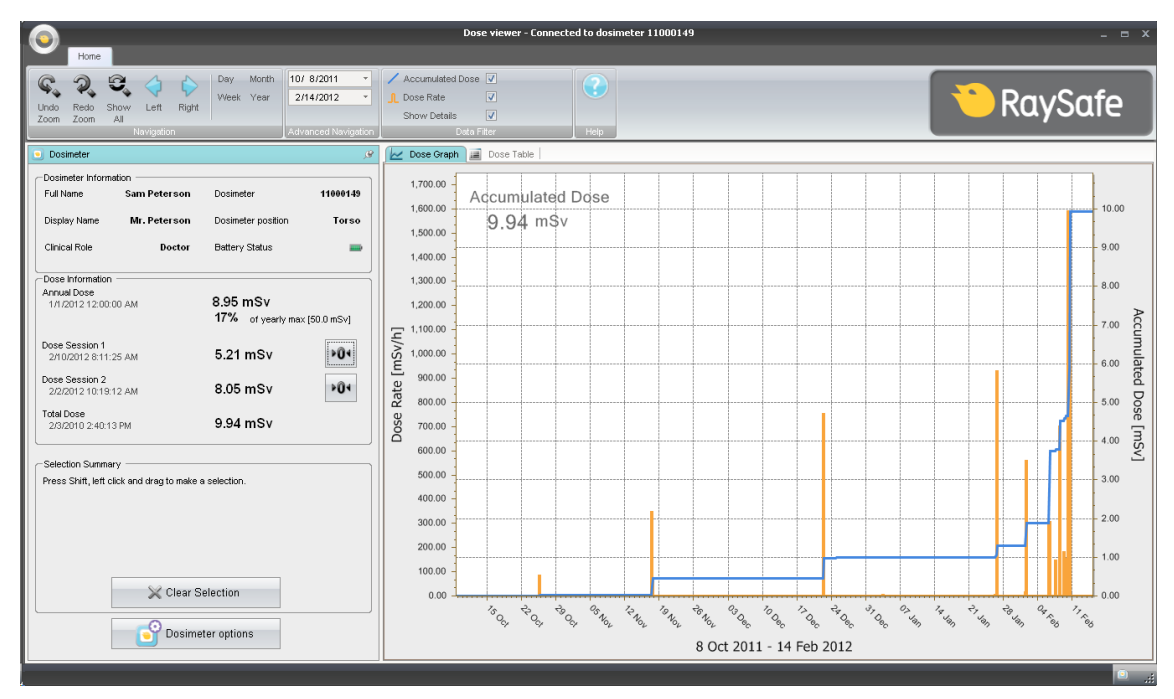

図 14. 被曝線量ビューアの被曝線量データ

リアルタイムディスプレイのテスト

オンラインビューのテスト

以下の手順に従って、個人線量計がリアルタイムディスプレイで表示されることを確認します。

1. 個人線量計が30秒以内にアルタイムディスプレイのオンラインビューに表示されることを確 認します。

2. 個人線量計を線被ばくさせます[\("個人線量計による放射線測定" \(24\)](#page-23-1)ページ)を参照して ください。) 即座にリアルタイムディスプレイに被曝線量が表示されます。(下図参照)

RaySafe i2 インストールおよびメインテナンスマニュアル - システムの機能試験

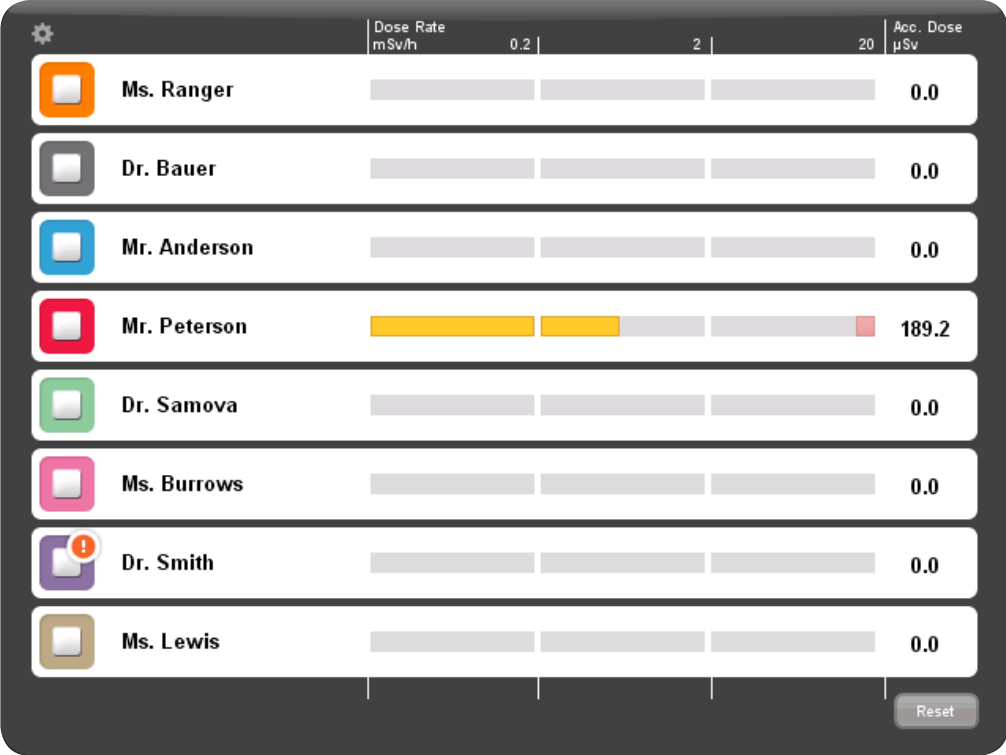

図 15. リアルタイムディスプレイのオンラインビュー

通信範囲のテスト

個人線量計の通信範囲が正しく設定されているか確認します。このとき、リアルタイムディスプ レイから離れた場所に保管されている個人線量計はリアルタイムディスプレイのオンラインビ ューに表示されませんが、ディスプレイに近づくと表示されます。 <?[>"個人線量計の通信範囲](#page-15-0) [メニュー" \(16\)](#page-15-0)ページ)を参照してください

- 注記: 次の手順は、複数のリアルタイムディスプレイを使用している場合にのみ実施し ます。
- 1. 個人線量計がリアルタイムディスプレイAに表示されているか目で確認します。
- 2. 個人線量計をリアルタイムディスプレイ Bの範囲内に移動します。
- 3. 移動後、個人線量計がリアルタイムディスプレイAに3分以上表示されるか目で確認します。
- 4. 個人線量計がリアルタイムディスプレイBの範囲内に移動した後30秒以内にリアルタイムデ ィスプレイBに表示されるか目で確認します。

<span id="page-26-0"></span>RaySafe i2 インストールおよびメインテナンスマニュアル - 測定性能の検証

### 測定性能の検証

このテストの目的は、診断用X線装置からの散乱線を使って、個人線量計の測定性能を確認す ることです。 Unfors RaySafe は、以下の構成を推奨しています。

注意: テストを行う人がX線に被曝しないよう気を付けてください。

測定性能の検証には、以下の器材が必要です。

- H<sub>p</sub>(10)を測定できるレファレンス測定器 (既知の基準線量計、その他のメータなど)。
- 20x20x5 cm3 PMMA ファントムまたは同様の散乱線の発生源。
- テスト用の個人線量計
- リアルタイムディスプレイ

以下の手順を行います。

- 1. ファントムの1つを患者サポートに置きます。
- 2. 別のファントムを同じ高さで最初のファントムから0.5メートル側面側に置きます。
- 3.追加のH<sub>p</sub>(10)メーターを2個目のファントムの中央に置きます。
- 4.テストする個人線量計をファントムの上のレファレンスH<sub>p</sub>(10)メーターの近くに置きます。
- 5. 最初のファントムを照射野に入れて、80 kVp、4 mAで、60秒放射します。 必要に応じて、距離 やmAを調整して、約 1~10 mSv/hが得られるようにします。
- 6. 個人線量計の測定値をレファレンスの (10)メーターの値と比較します。 測定値はそれぞ れの線量測定メーター仕様の範囲内にある必要があります。

<span id="page-27-0"></span>RaySafe i2 インストールおよびメインテナンスマニュアル - ソフトウェアの更新とメンテナンス

### ソフトウェアの更新とメンテナンス

ソフトウェアの更新パッケージには、該当するアプリケーションの新バージョンが含まれていま す。

#### リアルタイムディスプレイソフトウェアの更新

以下の手順に従って、リアルタイムディスプレイのソフトウェアを更新します。

- 1. 更新パッケージの「swupdate」フォルダ全部を USB メモリに保存します。
- 2. [セットアップ] メニューが表示されるまでの約10秒間、リアルタイムディスプレイの起動時 に表示されるウェルカム画面の上を押し続けます。
- 3. USBメモリをリアルタイムディスプレイの背面に挿入します。

注記: リアルタイムディスプレイがUSBメモリを検出するまでに最大1分かかります。

- 4. [リアルタイムディスプレイの更新] ボタンをタップして、新しいソフトウェアをインストール します。 これには最大2分かかります。
- 5. [Update succeeded] ダイアログボックスで [OK] ボタンをクリックします。
- 6. [リアルタイムディスプレイ開始] ボタンをクリックします。

ソフトウェア更新により、リアルタイムディスプレイを新しいソフトウェアバージョンで開始でき るようにします。

注記: リアルタイムディスプレイの以前のバージョンの設定および被曝データは、ソフ トウェアを更新してもそ変更されません。

トラブルシューティング

更新手順が失敗した場合は、更新パッケージがUSBメモリーに正しく保存されていることを確 認します。

「USBメモリが見つかりません」というメッセージが表示される場合は、USBメモリを取り外し て交換してください。 [リアルタイムディスプレイ更新] ボタンをもう一度タップします。

注記: ソフトウェア更新に失敗すると、リアルタイムディスプレイは、次の起動時にソフ トウェア更新画面で停止します。

<span id="page-28-0"></span>RaySafe i2 インストールおよびメインテナンスマニュアル - ソフトウェアの更新とメンテナンス

<span id="page-28-1"></span>被曝線量ビューアソフトウェアの更新

["被曝線量ビューアのインストール" \(17\)ペ](#page-16-1)ージ)の手順に従って、被曝線量ビューアソフトウ ェアをインストールします。

注記: 被曝線量ビューアの以前のバージョンの設定および被曝データは、ソフトウェア を更新しても変更されません。

トラブルシューティング

更新手順が失敗した場合は、以前のバージョンの被曝線量ビューアアプリケーションを削除し て、ソフトウェアの更新パッケージを再インストールします。

注記: 被曝線量ビューアアプリケーションの以前のバージョンを削除すると、そのバー ジョンの被曝履歴とパスワード設定も削除されます。

<span id="page-28-2"></span>被曝線量マネージャソフトウェアの更新

["被曝線量マネージャのインストール" \(19\)ペ](#page-18-1)ージ)の手順に従って、被曝線量マネージャソフ トウェアをインストールします。

注記: 被曝線量マネージャの以前のバージョンの設定および被曝線量データは、ソフト ウェアを更新しても変更されません。

トラブルシューティング

更新手順が失敗した場合は、以前のバージョンの被曝線量マネージャアプリケーションを削除 して、ソフトウェアの更新パッケージを再インストールします。

- 注記: 被曝線量マネージャアプリケーションの以前のバージョンを削除すると、そのバ ージョンの被曝履歴とパスワード設定も削除されます。
- リアルタイムディスプレイ用タッチスクリーンの再キャリブレーション

タッチスクリーンがユーザーの操作に正しく応答しない場合は、タッチスクリーンをキャリブレ ーションする必要があります。 以下の手順に従って、再キャリブレーションを実行します。

1. [セットアップ] メニューが表示されるまで約10秒間、リアルタイムディスプレイの起動時に表 示されるウェルカム画面の上を押し続けます。

2. 画面下部の指示および次のビューの手順に従って、操作してください。

<span id="page-29-0"></span>RaySafe i2 インストールおよびメインテナンスマニュアル - テクニカルデータ

テクニカルデータ

### リアルタイムディスプレイ

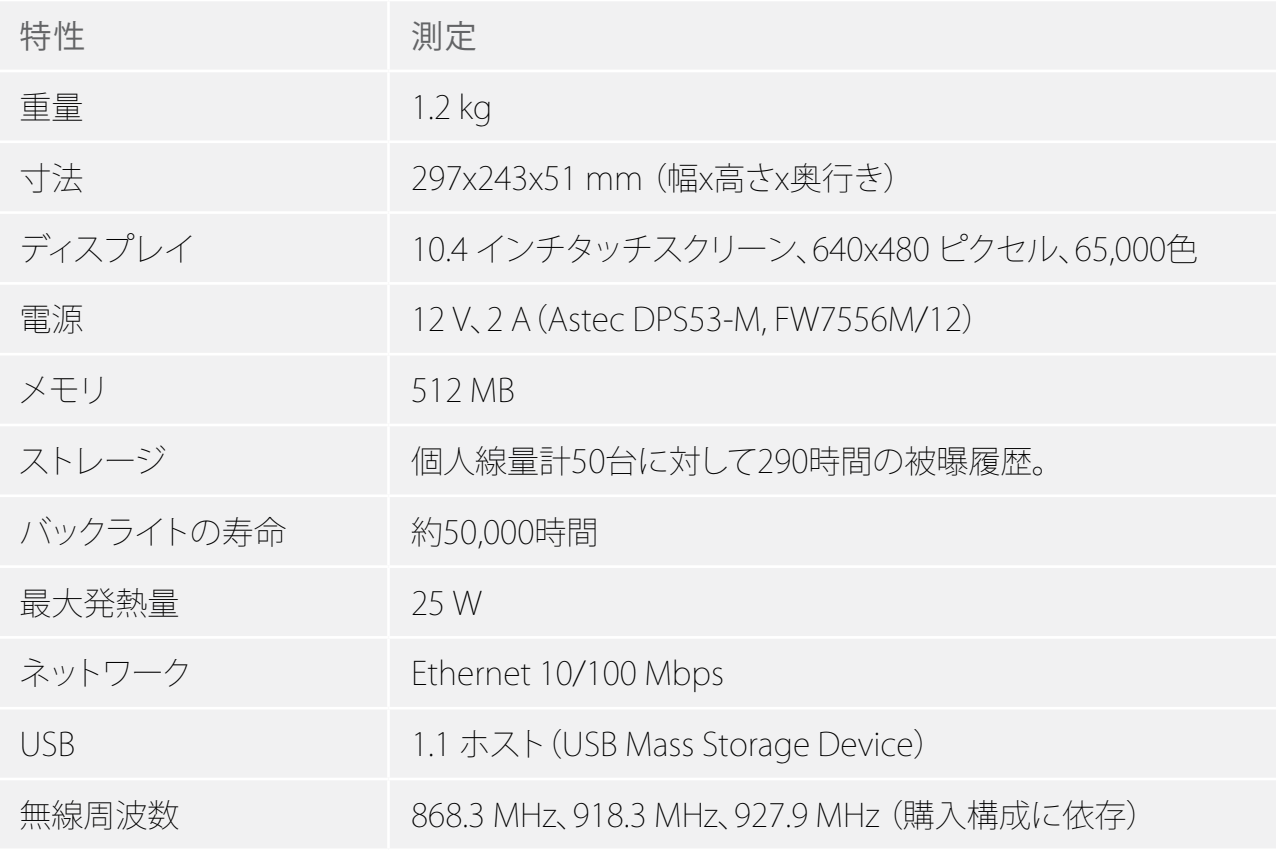

製品ラベルは、リアルタイムディスプレイの背面にあります。

#### 個人線量計

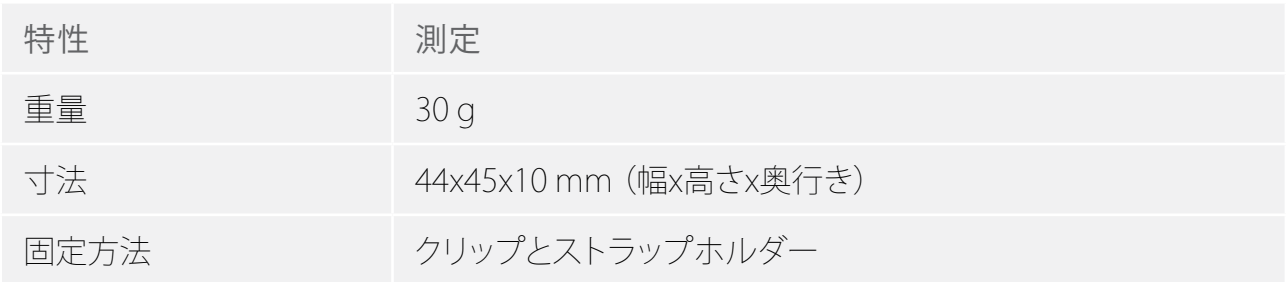

#### <span id="page-30-0"></span>RaySafe i2 インストールおよびメインテナンスマニュアル - テクニカルデータ

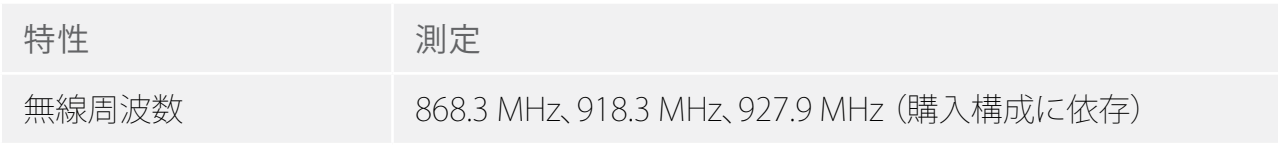

製品ラベルは、個人線量計の背面にあります。

クレイドル

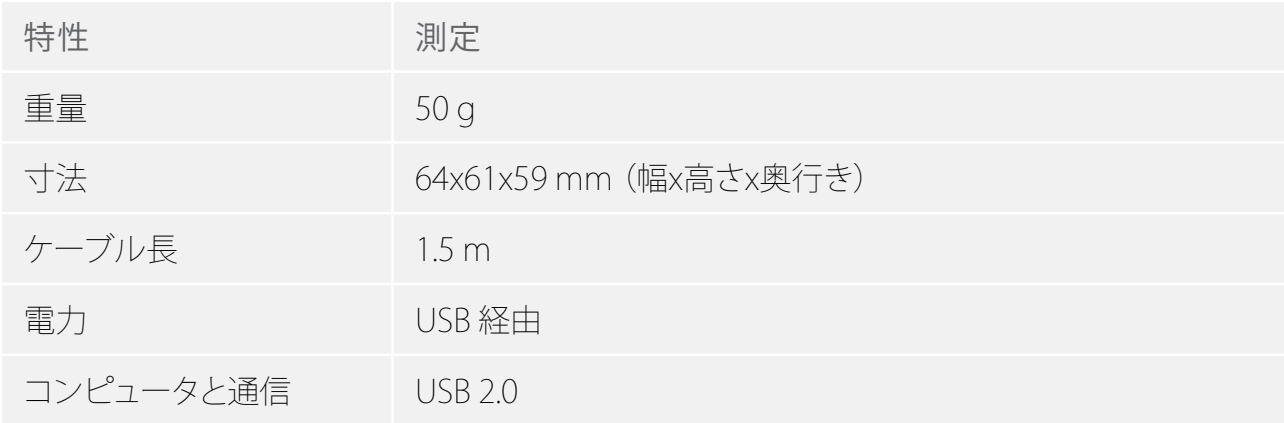

製品ラベルは、クレイドルの下部にあります。

個人線量計ラック

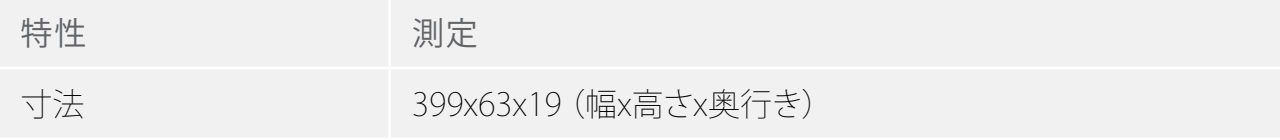

製品ラベルは、個人線量計ラックの背面にあります。

無線通信

- リアルタイムディスプレイに向いている個人線量計とリアルタイムディスプレイ間の通信範 囲は、手術室内の開放空気中で10メートル以上です。
- 欧州における通信無線は、1995/5/EC 無線および電気通信端末機器(R & TTE)に準拠して います
- 米国における通信無線は、FCC 適合宣言に準拠しています

#### <span id="page-31-0"></span>RaySafe i2 インストールおよびメインテナンスマニュアル - テクニカルデータ

気候条件

クラス: C1

温度が管理された屋内

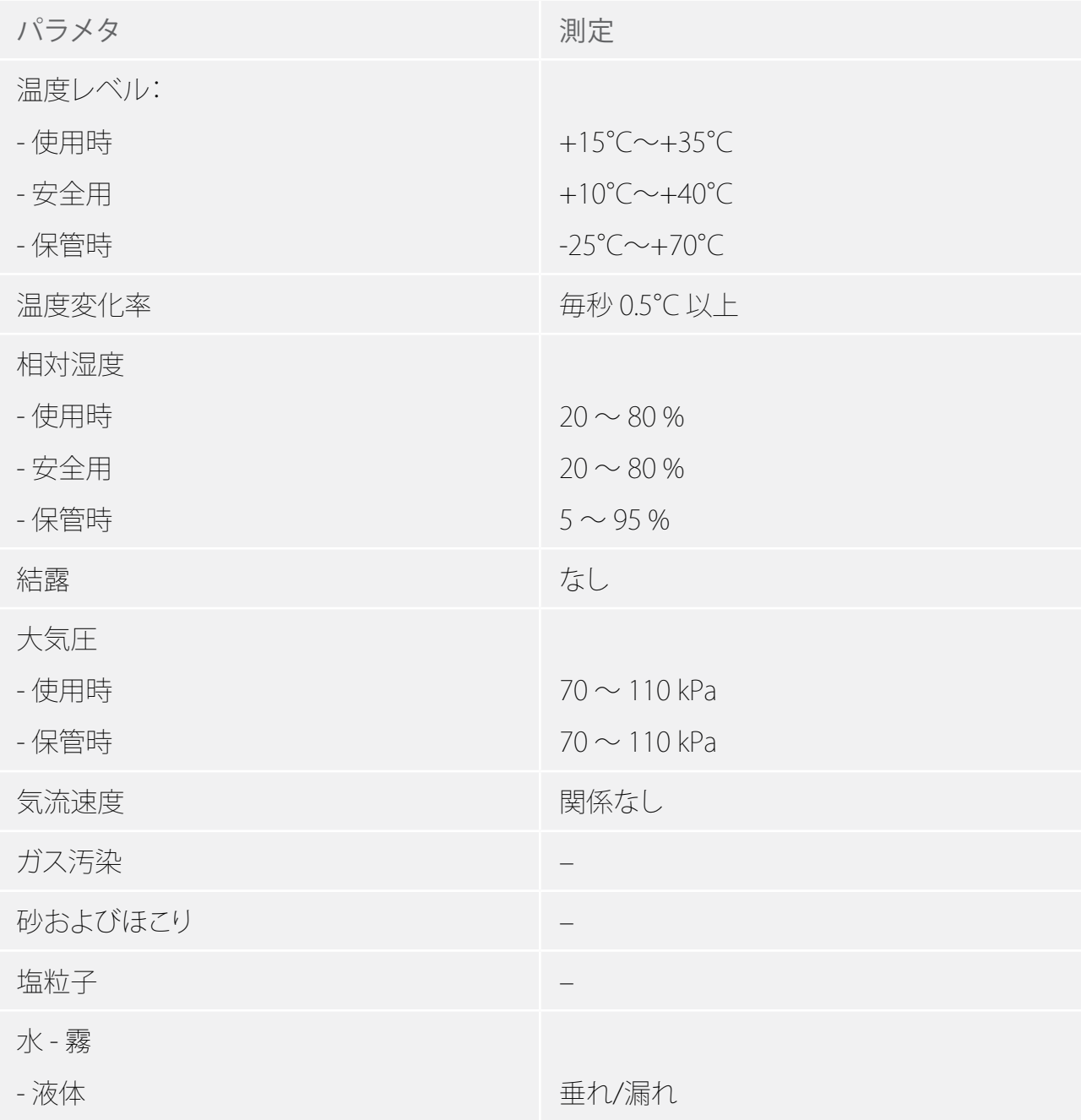

## <span id="page-32-0"></span>インストール設定フォーム

リアルタイムディスプレイをインストールするときは以下の表に設定を記入して、Unfors RaySafe に提出してください。

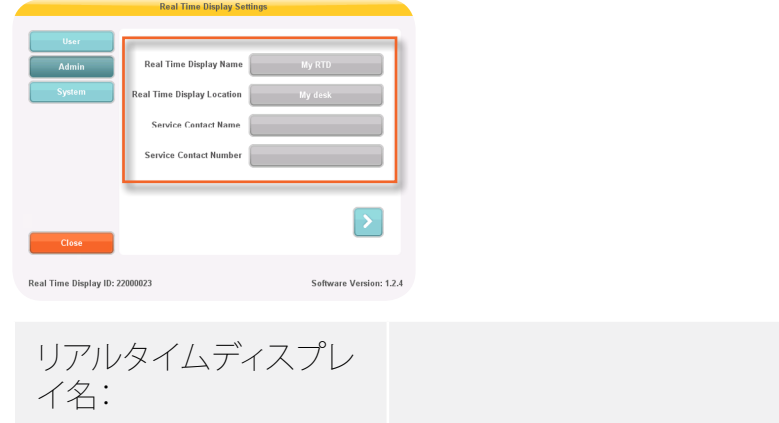

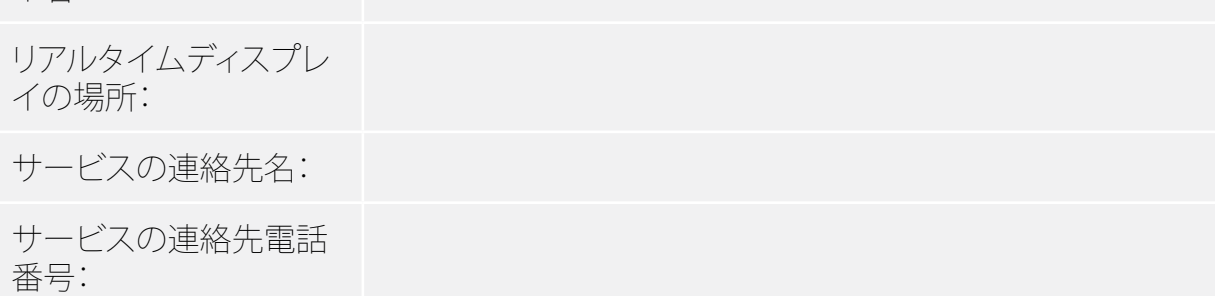

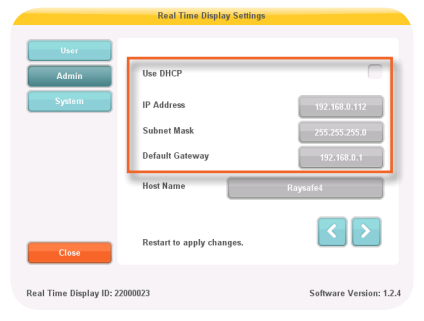

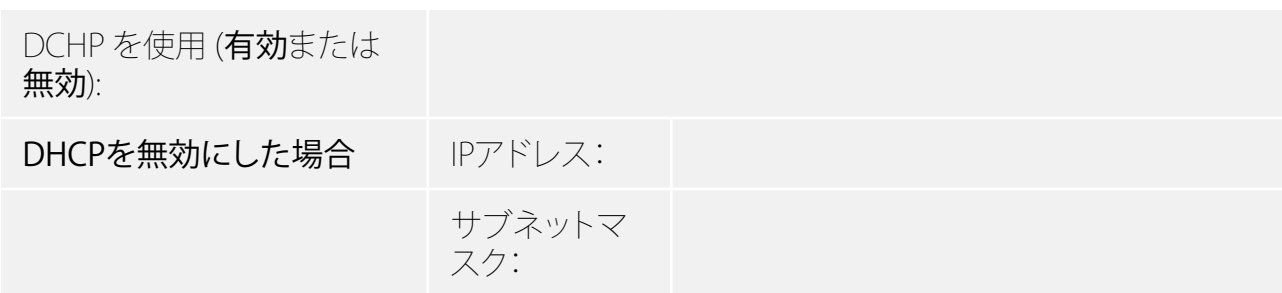

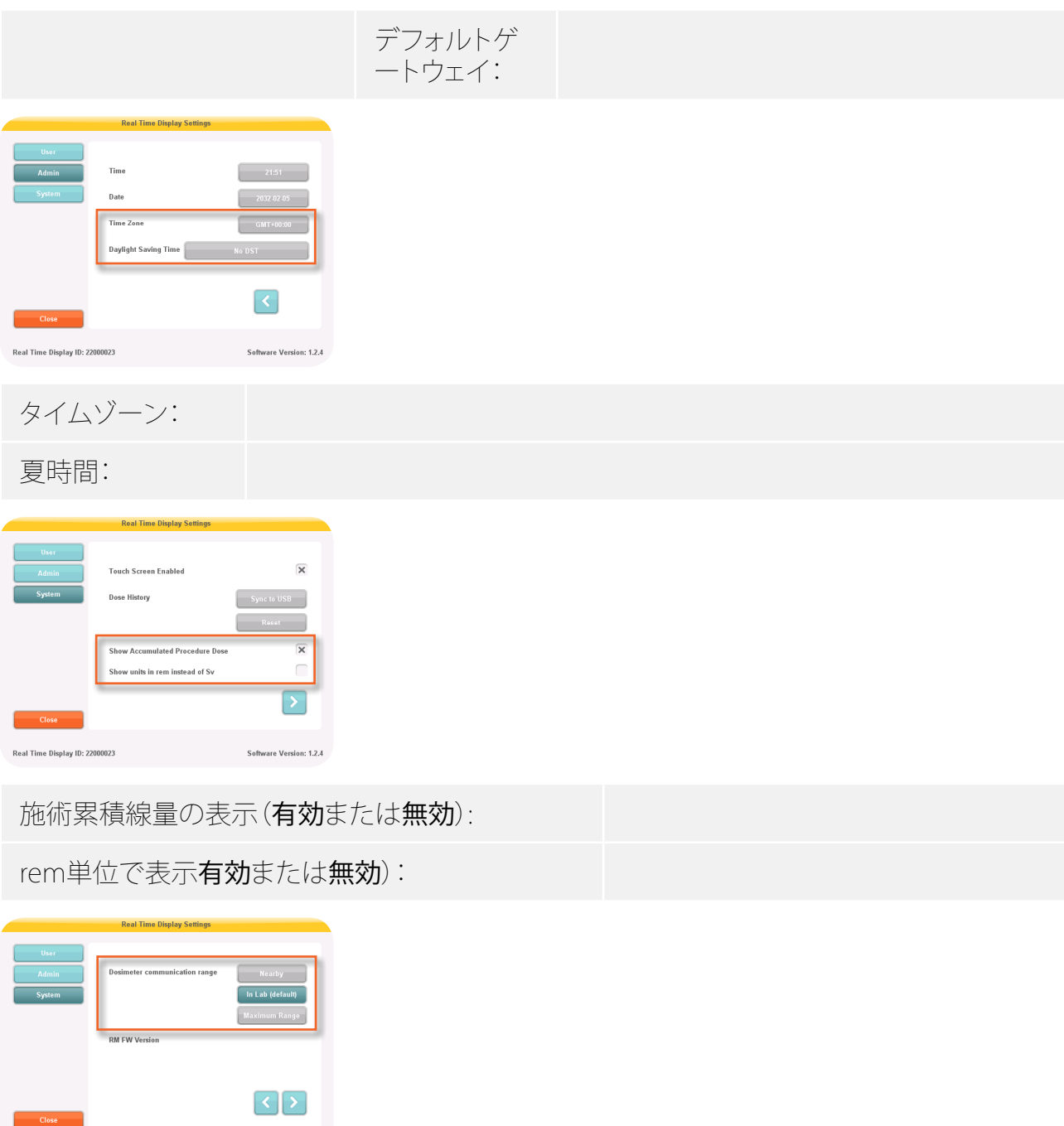

個人線量計の通信範囲:

Real Time Display ID: 22000010

Software Version: 1.04b